# **GEORGIANA MOLLOY ANGLICAN SCHOOL**

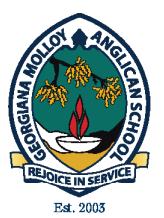

## **CANTEEN PAYMENT OPTIONS: USER GUIDE 2021**

Georgiana Molloy Anglican School wishes to advise that our Canteen will be cashless with effect from Term 1, 2021. The following document sets out three options available to make purchases from the Canteen.

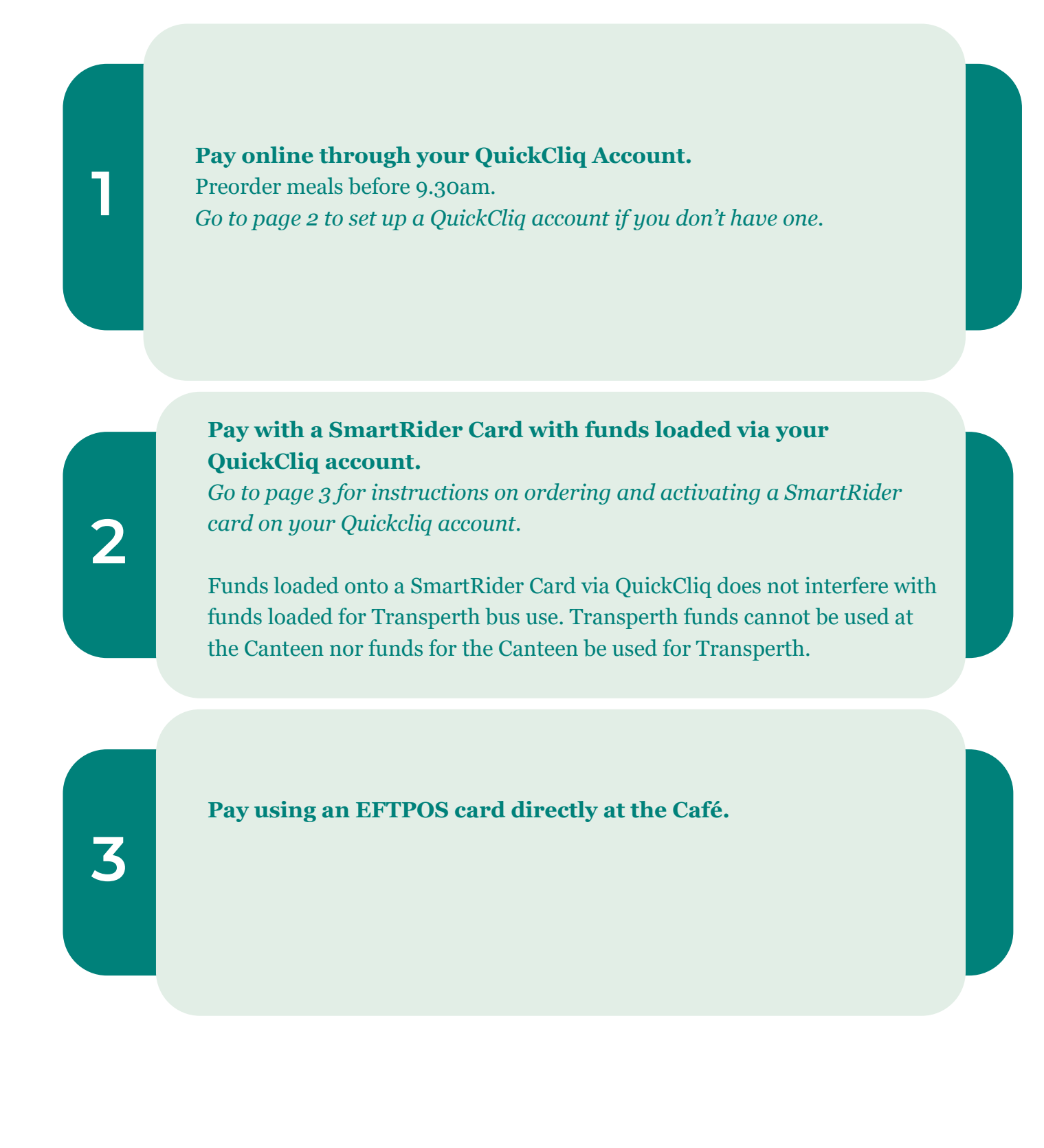

# **GEORGIANA MOLLOY ANGLICAN SCHOOL**

## **QUICKCLIQ: USER GUIDE 2021**

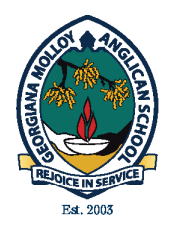

## **HOW TO REGISTER FOR A NEW QUICKCLIQ ACCOUNT**

#### **Access the website:** https://www.quickcliq.com.au/

- Click on **SIGN UP (NEW USERS)** by completing the Registration Form.
- Fill in the details as prompted and Agree to Terms and Conditions.
- Click on **FINISH** when complete.

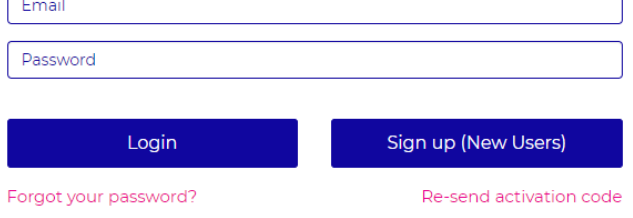

You will receive an email to validate your account. This email will provide you with a set of instructions on how to get started. Within the email you will find a link **ACTIVATE YOUR USER ACCOUNT.** Please use the link in the email.

#### **Step 1**

Log in to the Website. Enter your Email and Password.

#### **Step 2**

Click on **HOME** and select **ADD CREDIT** to add credit to your family account.

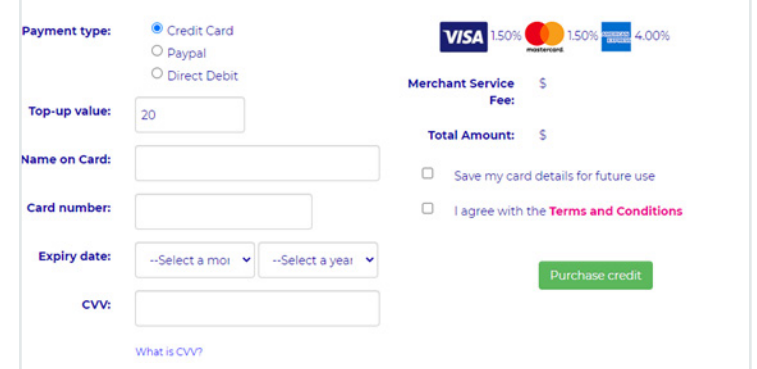

#### **Step 3**

Click on **ADD STUDENT.** Fill out your child's details before selecting **NEXT.** This will confirm the student has been added. **Enter each student separately.**

#### **Step 4**

The Account is now active and you can order from the Canteen.

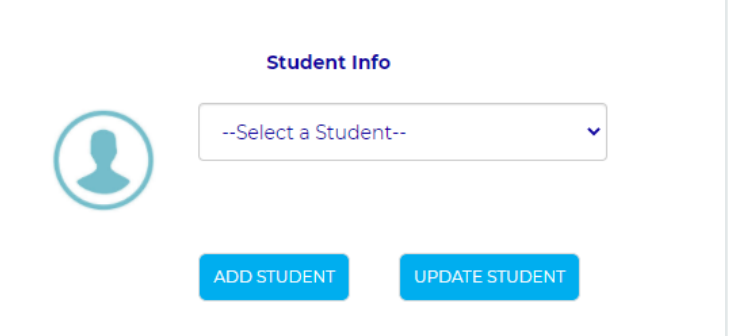

## **ORDERING YOUR SMARTRIDER CARD**

If your child does not have a SmartRider card you will need to apply for one as follows:

#### **Primary School Kindy - Year 6** Order online at www.transperth.wa.gov.au Your child's card will be sent to the school for distribu-

tion in class.

**Year 7 - 12 cost \$5.00 for replacement cards.** Replacement SmartRider cards need to be ordered

through your QuickCliq account by selecting the **UNIFORM** tab at the top of the page. *(This is a preset tab name and we are unable to change the wording)*

#### **New Secondary Students Year 7 - 12**

All new students in Secondary School will be provided a Smartrider Card (with photograph). Students new to GMAS will need to order online or use an EFTPOS card while waiting for the Smartrider card to arrive.

### **HOW TO ACTIVATE YOUR SMARTRIDER CARD ON QUICKCLIQ**

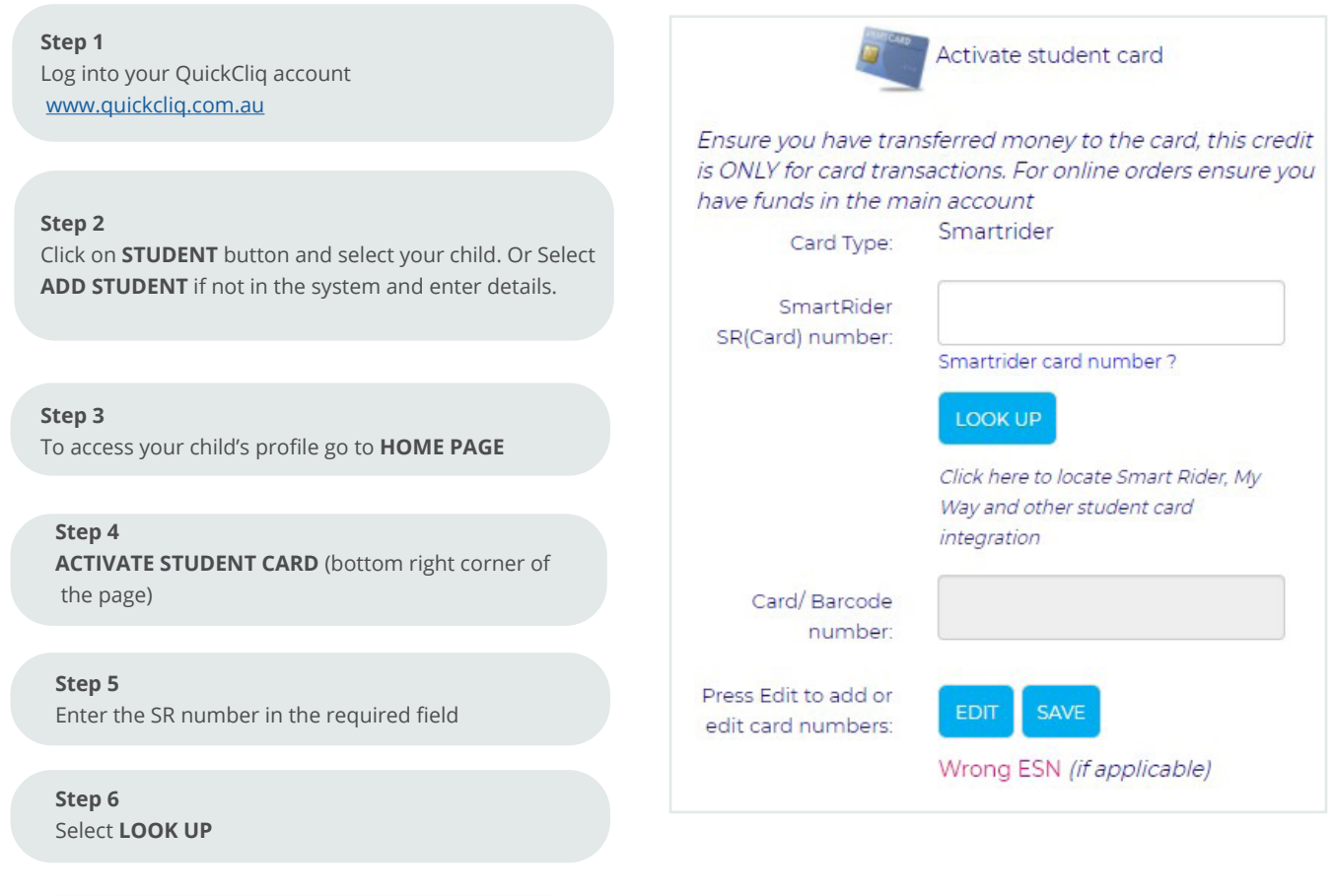

## **Step 7**

A 6 digit number will populate in the Barcode field. Your card is now registered for use.

### **ADDING FUNDS TO YOUR SMARTRIDER CARD**

To add funds to a card there must be funds available on the main account balance. The balance can be seen in the top right hand corner of your account. These funds can be used for cafe purchases or loading your Smartrider card.

#### **NOTE: Transperth funds on the Smartrider card cannot be used for cafe purchases and neither can cafe funds be used for Transperth.**

#### **Step 1**

Log into your QuickCliq account www.quickcliq.com.au

#### **Step 2**

Ensure the card has been registered as per steps above

#### **Step 3**

To access your child's profile go to **HOME PAGE**

#### **Step 4**

Go to **ADD CREDIT TO A STUDENT CARD** (on right of page)

- Type in the AMOUNT to transfer to the card
- Select **TRANSFER**
- Student Balance & Main Balance will adjust accordingly
- Funds can be reversed back to the Main Account Balance by simply entering the value in the **AMOUNT FIELD** and selecting **REVERSE**

![](_page_3_Picture_184.jpeg)

## **PLACING YOUR ORDER FOR RECESS AND LUNCH VIA QUICKCLIQ**

![](_page_3_Picture_185.jpeg)

You will receive a confirmation email from QuickCliq. You can check your order by clicking either **ACTIVE/CANCEL ORDERS** button or the **TRANSACTION HISTORY** button.

**Did you know you can make purchases for your child's computer using your QuickCliq account?** Just load funds into your QuickCliq account for the following computer accessories:

- Laptop softcover
- Laptop hardcover
- Apple charger
- Insurance Excess Fee

## **MAKING YOUR PURCHASE**

#### **Step 1**

Log into your QuickCliq account www.quickcliq.com.au

#### **Step 2**

Click on **UNIFORMS** at the top of the screen to make a purchase relating to computers. *(This is a preset field and we are unable to change the wording to COMPUTERS)*

#### **Step 3**

Select **STUDENT NAME**

#### **Step 4**

Once student name has been selected the UNI-FORM details page will drop down. Choose your items to purchase from this list and **ADD TO SHOPPING CART**

#### **Step 5**

Go to **CHECK OUT** or continue shopping

#### **Step 6**

Enter your details, **PLACE ORDER** and finalise your payment

#### **Step 7**

Your order has now been sent through to the school. Once processed delivery will either be made to your child or an arrangement to collect will be made.

![](_page_4_Picture_162.jpeg)

If you wish to cancel your order simply go to the **HOME** button. Click on **ACTIVE/CANCEL** orders. From the drop down menu select **UNIFORMS. Select the item you wish to cancel.** Payment will be refunded into your wallet shortly after.

For assistance with online ordering, set up or registration please contact the friendly staff at QuickCliq:

![](_page_4_Figure_24.jpeg)